**BIS ERAF projekta "Būvniecības procesu un informācijas sistēmas attīstība (1.kārta)" otrā laidiena– Būvdarbu gaitas un nodošana ekspluatācijā pilnveide** KLĀTIENES APMĀCĪBU PROGRAMMA BŪVVALDĒM

#### https://ej.uz/BIS2\_2019

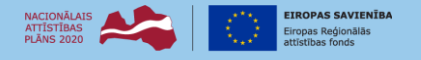

**IFGULDĪIUMS TAVĀ** 

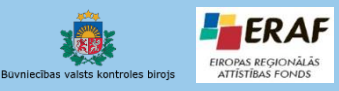

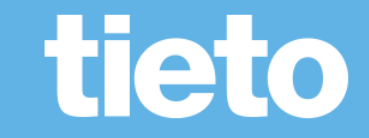

#### **Apmācību plāns**

10:00 – 10:15 Ierašanās

10:15 – 11:45 Apmācības 1.daļa

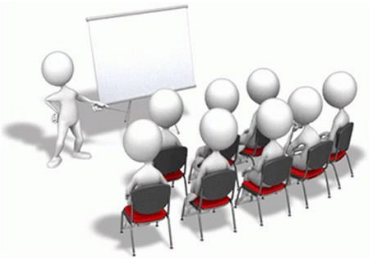

- Vispārīgs ieskats BIS izstrādē par veiktajām izmaiņām un pilnveidi.
- Būvdarbu gaitā elektronisko dokumentu, būvdarbu žurnāla un citu datu saņemšana, izskatīšana, sistēmas paraksts.
- Sūdzību izskatīšana, riska analīze un būves pārbaude.
- 12:00 12:15 Kafijas pauze
- 12:15 13:30 Apmācības 2.daļa
	- Būvdarbu apturēšana un pārtraukšana.
	- Elektronisko atzinumu un apliecinājumu par būves gatavību izskatīšana un pieņemšana ekspluatācijā.
	- Citas izmaiņas TAPIS, VZD uzmērīšanas lieta, īpašā piekļuve, u.c.

13:30 – 14:30 Praktiskā daļa kopā

• E-iesniegtu dokumentu apstrāde līdz nodošanai ekspluatācijai

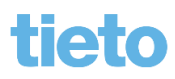

#### **BIS uzlabojumi un normatīvie akti**

- Projekts turpinās vairākos posmos līdz 2020.gadam un plānots pilnveidot šādus procesus:
	- ✓ **Būvniecības ieceres un būvprojektu izskatīšanu un saskaņošanu ;**
	- **Būvniecības uzraudzību;**
	- **Būvju ekspluatācijas uzraudzību;**
	- Būvspeciālistu datu pārvaldību;
	- Ēku energoefektivitātes pārvaldību;
	- Būvju un būvizstrādājumu galvenās raksturojošās informācijas uzturēšanu.
- Normatīvo aktu izmaiņas
	- Grozījumi vispārīgajos un speciālajos būvnoteikumos
	- Grozījumi Būvniecības likumā

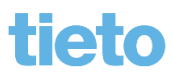

#### **Būtiskākās izmaiņas likumdošanā**

- Grozījumi Būvniecības likumā paredz ka:
	- būvniecības ierosinātājs visus ar būvniecības lietu saistītos dokumentus iesniedz būvvaldē vai institūcijā, kura veic būvvaldes funkcijas, izmantojot būvniecības informācijas sistēmu;
	- būvniecības ierosinātājs nodrošina piekļuves tiesības būvniecības informācijas sistēmā būvniecības lietai atbildīgajam personām atbilstoši noslēgtajiem līgumiem;
	- būvvaldēm un institūcijām, kuras pilda būvvaldes funkcijas, ir pienākums vest būvniecības lietu BIS, tajā skaitā, nodrošināt lēmumu pieņemšanu un būvniecības ieceres saskaņošanu elektroniski strukturētu datu veidā BIS;
	- valsts un pašvaldību institūcijām, ārējo inženiertīklu īpašniekiem vai tiesiskajiem valdītājiem tehniskos vai īpašos noteikumus būs pienākums izdot elektroniski, kā arī tajos noteikto prasību izpildi elektroniski saskaņot BIS;
	- būvdarbu žurnālu aizpilda būvniecības informācijas sistēmā atbildīgais būvdarbu vadītājs, atsevišķu būvdarbu veicēja norīkotais būvdarbu vadītājs, institūcijas un personas, kas veic būvdarbu uzraudzību un kontroli;
	- ja līdz 2019. gada 31. decembrim būvniecības administratīvais process ir uzsākts rakstveidā vai pēc minētā termiņa uzsāktais būvniecības administratīvais process tiek turpināts rakstveidā.

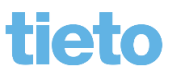

#### **BIS attīstība (atskats uz 1.posmu)**

- Būvniecības ieceru un būvprojektu izskatīšanas un saskaņošanas procesu pilnveidošana:
	- Būvvaldes darba vietas papildinājumi
	- TN izdevēja darba vieta
	- BIS Publiskā portāla pilnveidošana
		- Pilnvarošanas risinājums publiskās sistēmas lietotājiem
		- Būvniecības darba vieta
			- Būvniecību lietu saraksts, t.sk. uz pilnvaras pamatojuma
			- Tehnisko noteikumu pieprasīšana un saņemšana
			- Paziņojumu un tērzētava
			- Būvniecības ieceres un būvprojektu iesniegšana (izmaiņas būvprojektā)

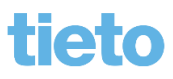

#### **Vispārīgs ieskats 2. laidiena izstrādē**

- Būvdarbu gaita BISP
	- Būvdarbu žurnāls un būvniecības lietas dokumenti būvdarbu laikā, kas iesniedzami elektroniski
	- Detalizēto rasējumu pievienošana, saskaņošana būvniecības gaitā.
	- Atzinumu par būves gatavību elektroniskā pieprasīšana un saņemšana
- Būvniecības uzraudzība
	- Būvniecības apturēšana/pārtraukšana, Atzinums par būves pārbaudi
	- Risku analīze, VZD uzmērīšanas lieta, ATIS slānis kartē.
	- Sūdzību iesniegšana un izskatīšana
- Nodošana ekspluatācijā
	- Apliecinājuma par būves gatavību elektroniskā iesniegšana
	- Pieņemšana ekspluatācijā, ekspluatācijas lietas izveidošanās

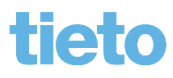

#### **Iesniedzamie dokumenti no BISP**

- Iesniedzamie dokumenti būvvaldei līdz būvdarbiem
	- Iecere ar elektronisko projektu jeb būvniecības ieceres dokumentāciju
	- Projektēšanas nosacījumu izpildes iesniegums
	- Būvdarbu uzsākšanas nosacījumu izpildes iesniegums
	- Iesniegums par izmaiņām būvatļaujā
	- Būvatļaujas apstrīdēšanas iesniegums
	- Iesniegums izmaiņu veikšanai būvprojektā
	- Paskaidrojums par būves pārbaudi
	- Iesniegums par obligātās civiltiesiskās apdrošināšanas polisēm
- Tehniskie noteikumi
- Projekta saskaņojumi ar TNI

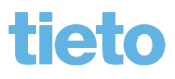

#### **Būvdarbu gaitas dokumenti BISP**

- Iesniedzami kā dokumentu veidi:
	- Būvuzraudzības plāns
	- Būvuzrauga pārskats
	- Tehniskās apsekošanas atzinuma
	- Darbu veikšanas projekts
	- Iepriekšējā paziņojuma par būvdarbu veikšanu
	- NKMP atļaujas saņemšanas iesniegums
	- Iesniegums par būvdarbu pārtraukšanu
- Būvdarbu žurnāls
	- Būvdarbu līgumu saraksts iekšējā sistēmā
	- Būvniecības lietas iesaistīto personu saraksts iekšējā sistēmā
	- Aktuālais projekts un detalizēto rasējumu izmaiņas

#### **Izmaiņas uzstādījumos**

- Iestādes lietotāju grupām iespējams norādīt paziņojumu sūtīšanu
- Tehnisko noteikumu izdevēja profila papildinājumi
	- Tehnisko noteikumu izdevēja un atzinumu sniedzēju norādīšana
	- Tehnisko noteikumu izdevēju reģionālo struktūrvienību kontaktdatu norādīšana un atrādīšana būvatļaujā
	- TNI pazīme vai piedalās turpmākajās darbībās pie projekta saskaņošanas un pieņemšanas ekspluatācijā
- Sistēmas paraksts
	- E-paraksts tiks aizstāts ar sistēmas parakstu pozitīvajiem lēmumiem.
		- Zem pogas <Citas darbības> jauna opcija <Dokumenta vēsture>, lai apskatītu datu kopu, kas tika parakstīta ar sistēmas parakstu.

#### **1.uzdevums (rāda pasniedzēja)**

- Atvērt būvvaldes darba vietā sadaļu 'Tehnisko noteikumu izdevēji' un sameklēt TNI sarakstā organizāciju, kas iedota studenta lietotājam.
- Uzstādīt TNI organizācijai kādu administratīvo teritoriju, ko apkalpo 'Mācību būvvalde' un saglabāt datus.
	- Pēc saglabāšanas apskatīt administratīvo teritoriju novada pagastiem kontaktinformāciju.
	- Pievienot vai labot kādu TNI apkalpojošo teritoriju kontaktinformāciju, piemēram, Viļakas novadam.

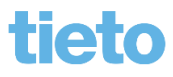

#### **Elektroniski iesniegts būvdarbu žurnāls**

- Būvdarbu žurnāla ierakstu atrādīšana iekšējā sistēmā
	- Ikdienas darbi
	- Saņemtie materiāli un būvizstrādājumi
	- Segto darbu pieņemšanas akts
	- Speciālie darbi
	- Ziņas par avāriju vai nelaimes gadījumu
	- Būvuzrauga ieraksts
	- Autoruzrauga ieraksts
	- Nozīmīgo konstrukciju pieņemšanas akts
	- Ugunsdrošībai nozīmīgās inženiertehniskās sistēmas pieņemšanas akts
- 'Kontrolējošo organizāciju pārbaudes' pievienošana iekšējā sistēmā pie būvdarbu žurnāla

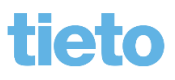

#### **2.uzdevums**

- Izveidot būvatļauju būvniecības lietai, kura piešķirta studentam.
	- Apskatīt PN nosacījumos TNI organizācijas kontaktinformāciju.
- Izveidotajai būvatļaujai izskatīt PN un BUN nosacījumus un parakstīt ar **sistēmas parakstu**.
- Būvatļaujai uzlikt gan PN, gan BUN atzīmes, lai nonāk līdz statusam 'BUN izpildīti' un iestājas stadija 'Būvdarbi'.
	- Kā būvdarba veicēju varat norādīt pašu studenta lietotāju kā ārvalstnieku vai Andri Paraudziņu, kuram sertifikāts1-00141.
- Atvērt lietā šķirkli 'Papildinformācija' un tad nospiest pogu <Būvdarbu žurnāls>.
	- Apskatīt būvdarba žurnāla sadaļas un ierakstus, ja tādi ir izveidoti.

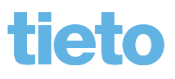

#### **Projekta izmaiņas būvniecības gaitā**

- Detalizēto rasējumu pievienošana portālā
- Detalizēto rasējumu revīziju saskaņošana
	- Var pieprasīt arī būvvaldei saskaņot var tikt saskaņots tikai BISP pusē
	- BIS2 pusē aktuālo projektu atrāda zem pogas <Būvniecības ieceres dokumentācijas>
- Projekta izmaiņu akceptēšana un salīdzināšana

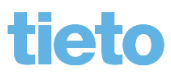

## **KAFIJAS PAUZE**

# **15 MIN**

tieto

#### **Sūdzības izskatīšana**

- Sūdzību var iesniegt no BISP par kādu būvniecības lietu vai bez lietas.
	- Būvvalde saņem darba uzdevumu, kuru var nodot arī citai organizācijai izskatīt un sniegta atbildi.
	- Ja sūdzība ir bez lietas iesniegta, tad var izveidot jaunu būvniecības vai *ekspluatācija lietu*.
	- Sūdzībai var uzlikt, ka paliek bez atbildes <Neatbildēt, norādot iemeslu>.
- Sūdzību var iesniegt arī anonīms lietotājs.

#### **3. uzdevums**

- Pieslēgties publiskajam portālam un sabiedrības informēšanā par būvniecību sameklēt būvniecības lietu , kurai iepriekš sagatavojāt būvatļauju.
	- Izveidot sūdzību un iesniegt.
		- ➢ Varat izmēģināt arī sūdzību bez lietas, bet jāizvēlas kadastra apzīmējums vai adrese, lai nonāk būvvaldei, kas pieejama studenta lietotājam.
- Pagaidīt, lai sūdzība iesinhronizēja būvvaldes darba vietā BIS2 un izveidojas darba uzdevums par sūdzību izskatīšanu.
	- Apstrādāt saņemto darba uzdevumu ar kādu no opcijām:
		- sniegt atbildi uz sūdzību;
		- izskatīt bez atbildes;
		- nodot izskatīt citai organizācijai.

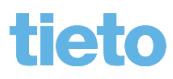

#### **Risku analīze**

- Risku analīze ir kā palīglīdzeklis būvobjekta apsekošanas plānošanai un kontrolei.
	- Lietas riska novērtējuma norādīšana, aprēķins un rezultāta kopsavilkuma attēlošana.
		- Katram būvniecības lietas objektam (būves un telpu grupas) aprēķina visu kritēriju vērtības, izmantojot tam atbilstošu aprēķina metodi un kritēriju konfigurāciju.
			- Riska līmeņa parametri būvniecības dalībnieki, būvobjekta būvdarbu kontrole, būvniecības procesa veids, papildus nosacījumi būvdarbu laikā, paredzētais būvdarbu apjoms būvobjektā, lietošanas veids, būvniecības veids.
	- Risku aprēķins pieejams būvniecības lietā šķirklī 'Papildinformācija' datu blokā 'Riska līmenis'.
		- Jābūt piešķirtai lomai/tiesībai 'Būvniecības lietas riska aprēķinātājs'.
		- Aprēķinu kopsavilkums, detalizācija un iepriekšējie aprēķini apskatāmi zem pogas <Detalizācija>, kas atrodas blakus pogai <Veikt riska aprēķinu>.

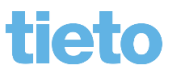

#### **4. uzdevums**

- Atvērt būvniecības lietas šķirkli 'Papildinformācija' un sadaļā 'Riska novērtējumi' nospiest pogu <Rediģēt>.
	- Ievadīt vajadzīgos riska novērtējumus un saglabāt.
- Nospiest pogu <Veikt riska aprēķinu>.
- Apskatīt aprēķināto riska līmeni.
- Atvērt aprēķina detaļas, nospiežot pogu <Detalizācija> un tad grāmatiņas ikonu.

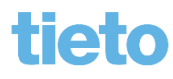

#### **Pārbaudes reģistrēšana**

- 'Kontrolējošo organizāciju pārbaudes' pievienošana iekšējā sistēmā pie būvdarbu žurnāla.
	- Darbība ar apturēšanu:
		- Reģistrēt apturēšanu
		- Reģistrēt apturēšanu daļā
		- Reģistrēt būvdarbu atjaunošanu
		- Nereģistrēt
- Atzinums par būves pārbaudi
	- Izmaiņas kā norādīt pārbaudes rezultātus un, kas tika vai netika pārbaudīts.
	- Iespēja reģistrēt daļēju vai pilnīgu būvdarbu apturēšanu.
	- Saņemt paskaidrojumus no ierosinātāja elektroniski.

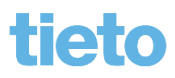

#### **5. uzdevums**

- Izveidot būvniecības lietā jaunu dokumentu 'Atzinumu par būves pārbaudi'.
- Atzinumā aizpildīt obligātos laukus, norādīt 'Pārbaudes vērtējumu un rezultātu' visām sadaļām. Pievienojiet 'Secinājumus un norādījumus' un atzīmējiet vai reģistrēt būvdarbu apturēšanu.
- Saglabāt datus un apstiprināt atzinumu.

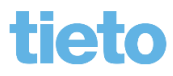

#### **Būvniecības apturēšana/pārtraukšana**

- Iesnieguma par būvdarbu pārtraukšanu apstrāde
	- Lēmums par būvdarbu pārtraukšanu
- Lēmums par būvdarbu apturēšanu
- Būvdarbu apturēšanas vai pārtraukšanas sasaistīšana ar būvniecības lietā jau reģistrētu ierakstu
	- Lēmuma par būvatļaujas atcelšanu un sasaistīšana ar būvniecības lietā jau reģistrētu būvdarbu apturēšanu/pārtraukšanu
	- Būvvaldes lēmuma apstrīdēšanas datu norādīšana iekšējā sistēmā
- Lēmums par atļauju turpināt būvdarbus

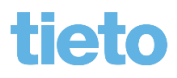

#### **6.uzdevums**

- Atvērt būvdarbu žurnāla sadaļu, un šķirklī 'Kontrolējošo organizāciju pārbaudes' izveidot jaunu ierakstu ar būvdarbu apturēšanu.
- Izveidot būvniecības lietai jaunu dokumentu 'Lēmums par būvdarbu apturēšanu'.
	- Lēmumā datu sadaļā 'Būvdarbu apturēšana/pārtraukšana' būvdarbu apturēšanu saistīt ar esošu periodu, ko reģistrēja ar 'Kontrolējošo organizāciju pārbaudes'.

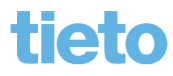

#### **Nodošana ekspluatācijā**

- TNI atzinumi par būves gatavību ekspluatācijai
	- Var pieprasīt atzinumu no BISP pēc līdzīga principa kā tehniskos noteikumus
	- Elektroniski izsniegtie atzinumi pieejami pie būvniecības lietas
- Energosertifikāta pievienošana un atrādīšana
- Apliecinājumi par būves gatavību
	- Apliecinājums par būves vai tās daļas gatavību ekspluatācijai
	- Apliecinājums par inženierbūves gatavību ekspluatācijai
	- Būvdarbu pabeigšana ar atzīmi paskaidrojuma rakstā vai apliecinājuma kartē
- Sistēmas pārbaudes
	- Ja aprēķinātais būvdarbu pabeigšanas termiņš ir pagātnē:
		- tad izveido paziņoju ierosinātājam un atbildīgajam būvdarbu vadītājam;
		- izveido darba uzdevumu atbildīgai iestādei.

#### **7.uzdevums**

- Mēģināt elektroniski iesniegt 'Apliecinājumu par būves gatavību ekspluatācijā'.
	- Lai publiskajā portālā studenta lietotājam būtu iespēja būvniecības lietu sarakstā redzēt būvniecības lietu, jāizveido pilnvara uz studenta lietotāju, vai ar 'Lēmumu par būvatļaujas izmaiņām' jānomaina ierosinātājs uz Studentu[X].
	- Pieslēgties ar studenta lietotāju BISP. Atrast 'Būvniecības darba vietā' lietu, ar kuru šodien darbojāties BIS2 pusē.
		- Pārbaudiet vai lietai ir stadija 'Būvdarbi'. Ja ir, tad lietai pievienojiet jaunu dokumentu 'Apliecinājums par ēkas vai tās daļas gatavību ekspluatācijai'.
		- Pa soļiem aizpildiet apliecinājumu, saskaņojiet un iesniedziet.

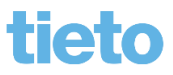

#### **Papildinājumi pie zemes un būves**

- Teritorijas attīstības plānošanas dokumentu pieprasīšana no TAPIS un atrādīšana iekšējā sistēmā
- Būves galvenā lietošanas veida kalkulators
- Kadastrālās uzmērīšanas lietas iegūšana no VZD
- ATIS datu slāņa atrādīšana iekšējās sistēmas kartes komponentē

#### **Pieņemšana ekspluatācijā**

- Akta par pieņemšanu ekspluatācijā
	- Izveido saņemot elektroniski iesniegto apliecinājumu par būves gatavību.
- Būvdarbu pabeigšana ar atzīmi paskaidrojuma rakstā vai apliecinājuma kartē'
- Pieņemot būvi ekspluatācijā, izveidojas ekspluatācijas lieta
- Lēmums par atteikumu pieņemt ekspluatācijā

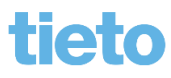

#### **8.uzdevums**

- Pie būvniecības lietas izveidot jaunu dokumentu par pieņemšanu ekspluatācijā, uz saņemtā darba uzdevuma pamata, kas izveidojās saņemot elektronisko 'Apliecinājumu par būves gatavību', vai pie būvniecības lietas izveido kā jaunu dokumentu.
	- Aizpildīt obligātos datus, saglabāt un apstiprināt.

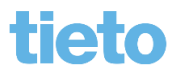

#### **Citi papildinājumi būvniecības lietā**

- Ierobežotas pieejamības statuss
	- Var norādīt ierobežotas pieejamības pazīmi:
		- visai lietai, atzīmējot iesniegumā pazīmi un norādot veidu 'Komercnoslēpums' vai 'Cits'. Papildus ievadot 'Pazīmes pamatojumu';
		- individuāli konkrētam dokumentam;
		- Ieceres iesnieguma dokumentācijai iespēja katrai projekta daļai norādīt IP pazīmi.
	- BIS2 pusē jābūt piešķirtai lomai 'Ierobežotas pieejamības administrators' vai piešķirtam darba uzdevumam.

#### **Vēsturiskā būvniecība**

- Vēsturisko datu iesniegums
	- Ierosinātājs BISP pusē aizpilda datus pēc līdzības kā ieceri, papildus norādot dokumenta datumu un numuru, ko saņēmis no būvvaldes papīrveidā uz kā pamata uzsākts būvniecības process.
	- Lai iesniegtu 'Vēsturisko datu iesniegumu' nepieciešams izveidot saistīto iesniegumu vienu no:
		- Iesniegums par izmainām būvatlaujā
		- Projektēšanas nosacījumu izpildes iesniegums
		- Būvdarbu uzsākšanas nosacījumu izpildes iesniegums
		- Iesniegums izmaiņu veikšanai būvprojektā

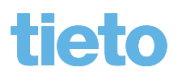

## **PRAKTISKĀ DAĻA KOPĀ**

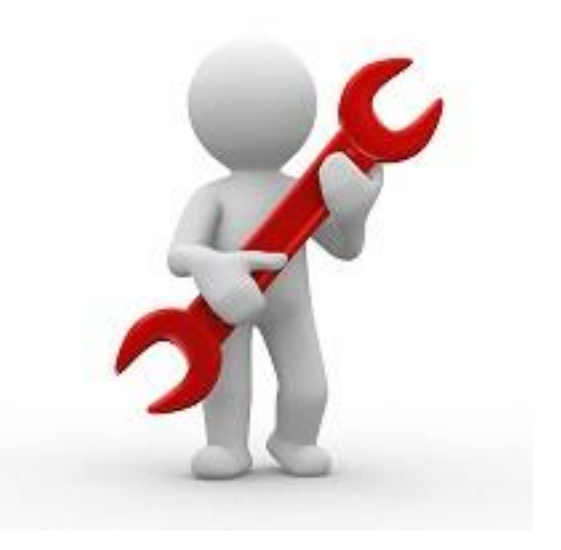

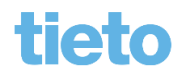

#### **Noslēguma uzdevums**

- Apmācību būvvaldei kopējiem spēkiem jāizskata elektroniski iesniegtus dokumentus sākot no ieceres līdz nodošanai ekspluatācijai.
	- Pasniedzēja pārstāvēs pasūtītāju un iesniegs no BISP dokumentus.
	- Studenti, kā vienas būvvaldes darbinieki, apstrādās iesniegtos dokumentus un izsniegs atbilstošos lēmumus un dokumentus.

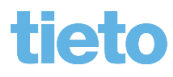

### **Paldies par uzmanību!**

- Aptaujas anketas https://ej.uz/BISaptauja
- Paraksts par apmeklējumu

Pasniedzējas: Ilze Auzarāja Zane Ivanova Uldis Bekmanis

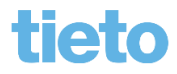